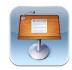

# Keynote App for the iPad Basic Functions

The Keynote App for the iPad is a basic version of the powerful presentation program, Keynote for Macs. It is similar to PowerPoint from Microsoft.

#### **Toolbar**

Presentations: Create new presentations or find saved ones

<u>Undo:</u> Tap to undo, long press to redo <u>Format:</u> Change object or text properties <u>Insert:</u> Add a photo, table, shape, or chart

Tools: Sharing, Presenter Notes, etc.

<u>Play:</u> Play your presentation

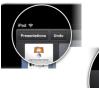

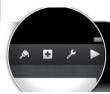

### Navigation

Navigator: Slides in your presentation, you can add, delete,

duplicate or group slides

Add slide: Tap the + button to add slides

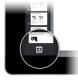

#### Slides

<u>Arrange:</u> Long press, drag and drop. To select more than one slide, long press one and tap more with another finger

<u>Duplicate:</u> Double tap a slide for the menu, choose copy. Tap and choose paste.

## **Working with Objects**

Edit Text: Double tap, begin typing

Copy and Paste: Tap and object, tap COPY, tap anywhere to DESELECT the object,

then tap the background and choose paste.

Move: Long press, drag to new position Scale: Tap and use the selection handles

Rotate: Long press with TWO fingers, rotate

Grouping: Long press to select, add more objects by tapping with another finger. To

group, tap any of the selected objects and choose GROUP

Add objects: Tap the insert button

Add style to object: Select an object, tap FORMAT, then choose a style

## **Adding Animations**

Tap the TOOLS (wrench) button, then tap Transition and Builds

<u>Add an animated slide transition:</u> Tap the transition flag next to the slide in the Navigator. Browse all transitions, tap your chose to apply, tap done.

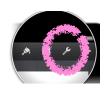

# **Presenting**

Play: Tap Play button

Move between slides: Tap ONCE or SWIPE LEFT to go to next

slide. SWIPE RIGHT to return to previous slide.

Exit: Pinch the slide anywhere

# **Sharing Your Work**

Tap the TOOLS button to SHARE or PRINT, inside the SHARE or PRINT are the options to EMAIL, or Copy to WebDAV

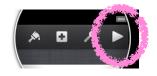

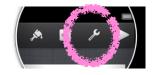